# eStore Dime Sale Addon

The eStore Dime Sale addon provides website owners the ability to setup a "dime sale" scenario when selling their eStore products.

This addon allows you to automatically increase the price of selected products based on a per‐ number‐of‐sales basis and/or a per‐time‐interval basis.

The Dime Sale addon allows you to easily configure the required parameters by simply editing your eStore products.

## **Usage Instructions**

#### **Pre‐requisites**

In order for the eStore Dime Sale addon to work you will need to have the WP eStore plugin installed and activated.

### **Configuring a product for a dime sale scenario**

After installing and activating the addon, you can configure the dime sale parameters for any product by editing an existing product or adding a new product via the "Add/Edit Products" page.

In the Add/Edit Products page, go to the "**Dime Sale Specific Settings**" section to configure the variation items for your products as shown in the figure below:

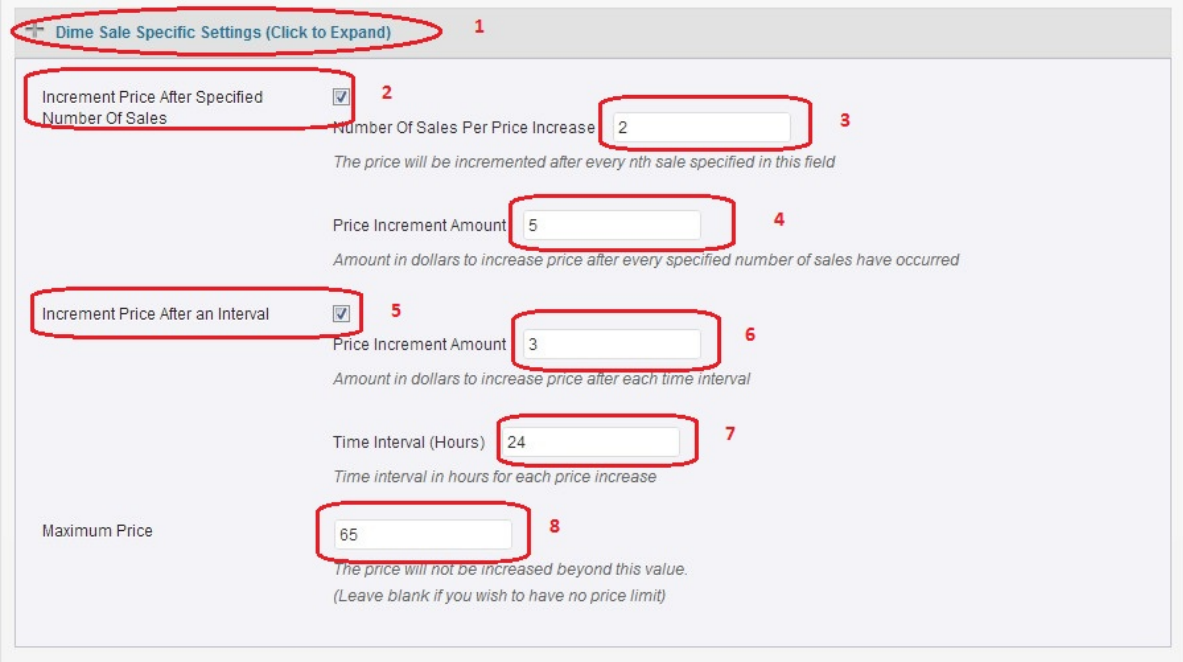

1) Click on the "Dime Sale Specific Settings" to expand the product configuration items of the Dime Sale addon.

2) **Increment Price After Specified Number Of Sales** – this check box (labelled as '2' in the figure above) enables/disables the functionality which will increase the price of the product after every n sales where n is specified in the "Number of Sales Per Price Increase" field. The amount by which the price is increased is set in the "Price Increment Amount" field (see '4' in figure above).

3) **Number of Sales Per Price Increase** – (see '3' in the figure above) after every number of sales specified in this field, the price will be incremented by the amount specified in the "Price Increment Amount" field.

4) **Price Increment Amount** – this field (see as '4' in the figure above) sets the amount in dollar terms for which you want to increase the price of the product after every specified number of sales.

5) **Increment Price After an Interval** – this check box (see '5' in the figure above) enables/disables the functionality which will increase the price of the product after a time interval has elapsed (see '6' in the figure).

The amount by which the product price will be increased is set in the "Price Increment Amount" field (see '5' in the figure above).

6) **Price Increment Amount** – this field (see '6' in the figure above) sets the amount in dollar terms for which you want to increase the price of the product after every elapsed time interval.

7) **Time Interval** – this field (see '7' in the figure above) sets the time interval (in hours) for which you want to increase the price of the product. After every elapsed interval specified in this field, the price will be increased as per the value in the "Price Increment Amount" field.

For example, if you wanted to increase the price on a once daily basis you would set it to '24' hours. (Also see section below "Things to consider when using the time‐based price increase feature")

8) **Maximum Price** – this field (see '8' in the figure above) enables you to set a maximum limit for the price of the product. Once the product's price reaches this value, the addon will not increase the price beyond this amount.

If you wish to set no limit on the price then leave this field blank.

## **Some typical Dime Sale scenarios**

**Scenario 1**: You wish to sell a product currently priced at \$30 and you want the **price to increase by \$3 after every 5 sales**.

You want to **stop increasing the price when it reaches \$50**.

To achieve the above scenario your product settings should be as follows:

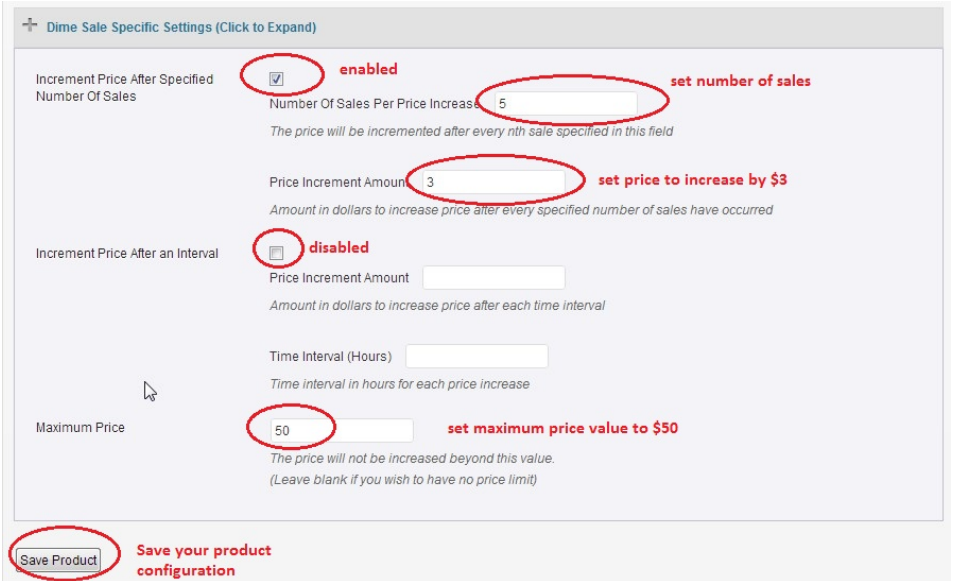

**Scenario 2**: You wish to sell a product currently priced at \$30 and you want the **price to increase by \$5 after every 48 hours has elapsed**.

You want to **stop increasing the price when it reaches \$65**.

To achieve the above scenario your product settings should be as follows:

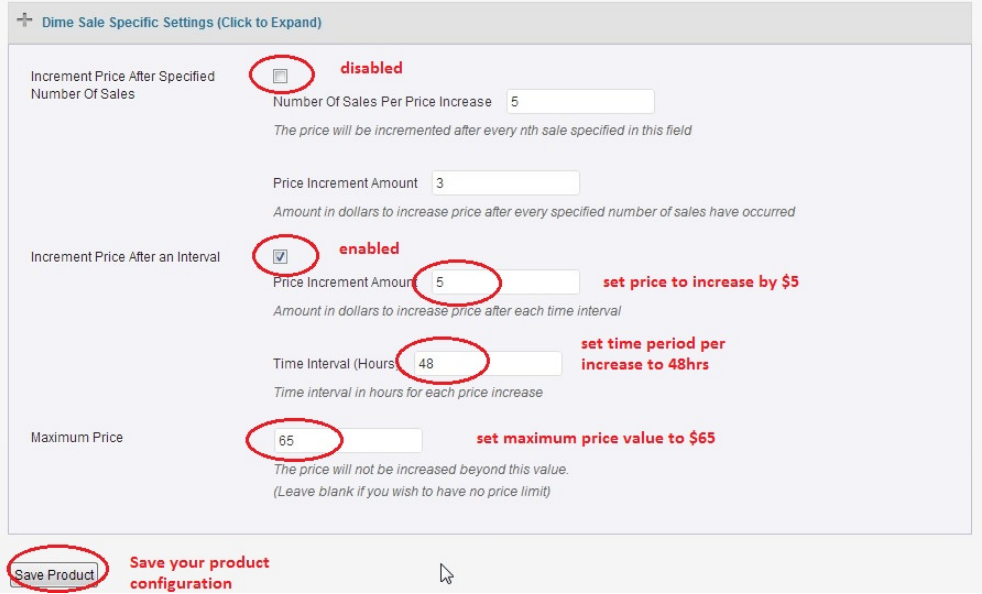

**Scenario 3**: You wish to sell a product currently priced at \$30 and you want the **price to increase by \$5 after every 10 sales**.

You also want to automatically **increase the price by \$3 after every 24 hour period** has elapsed. You want this dime sale scenario to continue indefinitely until you decide to stop it.

To achieve the above scenario your product settings should be as follows:

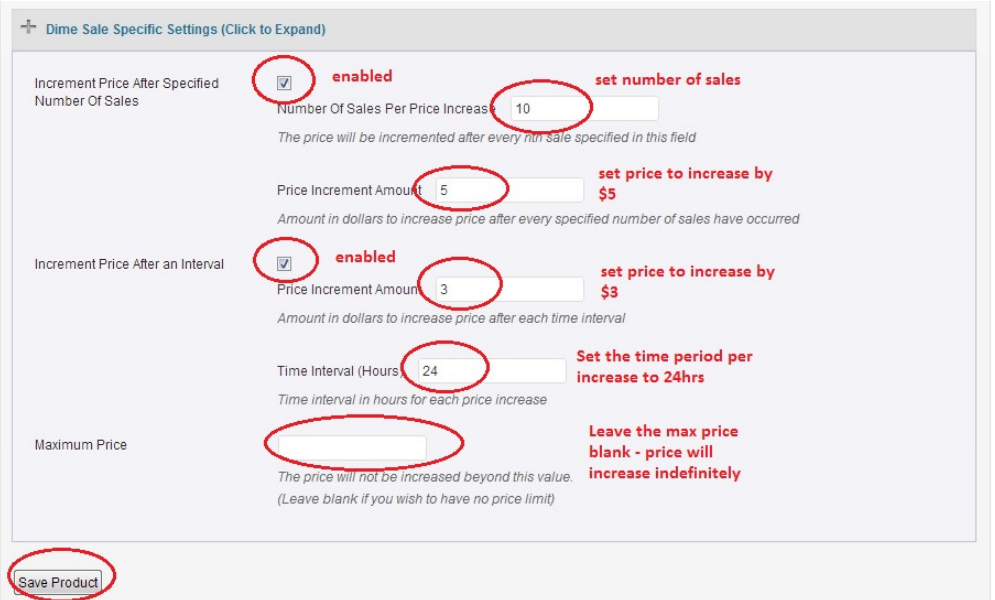

When you want to stop automatically increasing the price simply disable both checkboxes shown in the figure above.

### **Things to consider when using the time‐based price increase feature**

*This section is applicable for those who wish to use the "Increment Price After an Interval" functionality of the Dime Sale addon.*

The Dime Sale addon uses the native core WordPress time scheduling feature.

Due to the way this core WordPress feature is designed, you may see some unexpected behaviour if your site has very little traffic on a per hourly basis.

If your web site has very little hourly traffic rates, then we highly recommend that you set the "**Time Interval**" field (which was explained in the previous section) to at least **12 or 24 hours**.